# **Workday Navigation Using an Apple Device**

#### **Overview**

This job aid provides basic information on how to navigate using the Workday app on your Apple device.

#### **Who Does This:** Employee

#### **Things to Know:**

- Refer to the Accessing Workday job aid for instructions to install and log in to the Workday app on your device.
- Refer to [www.coorstek.com/workdayhelp](http://www.coorstek.com/workdayhelp) for job aids on many Workday functions. Workday functionality and data in the app and the cloud platform are identical but navigation may differ in the app.
- For a limited time, you will only have access to Employee Self Service (ESS) functionality using the app.

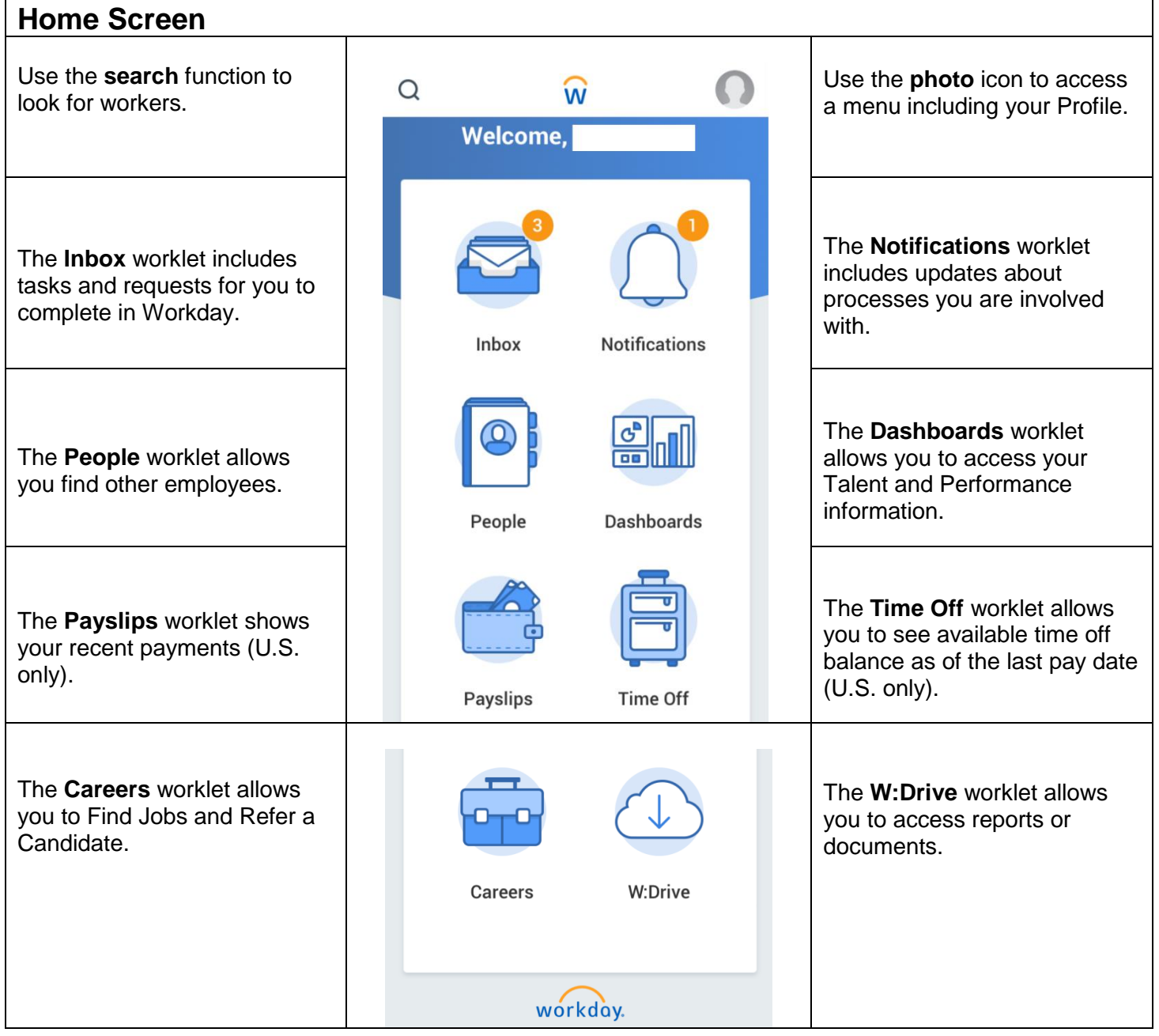

**Note: Functionality offered in the Workday app may differ from the cloud environment accessed from a desktop.** 

## **App Menu**

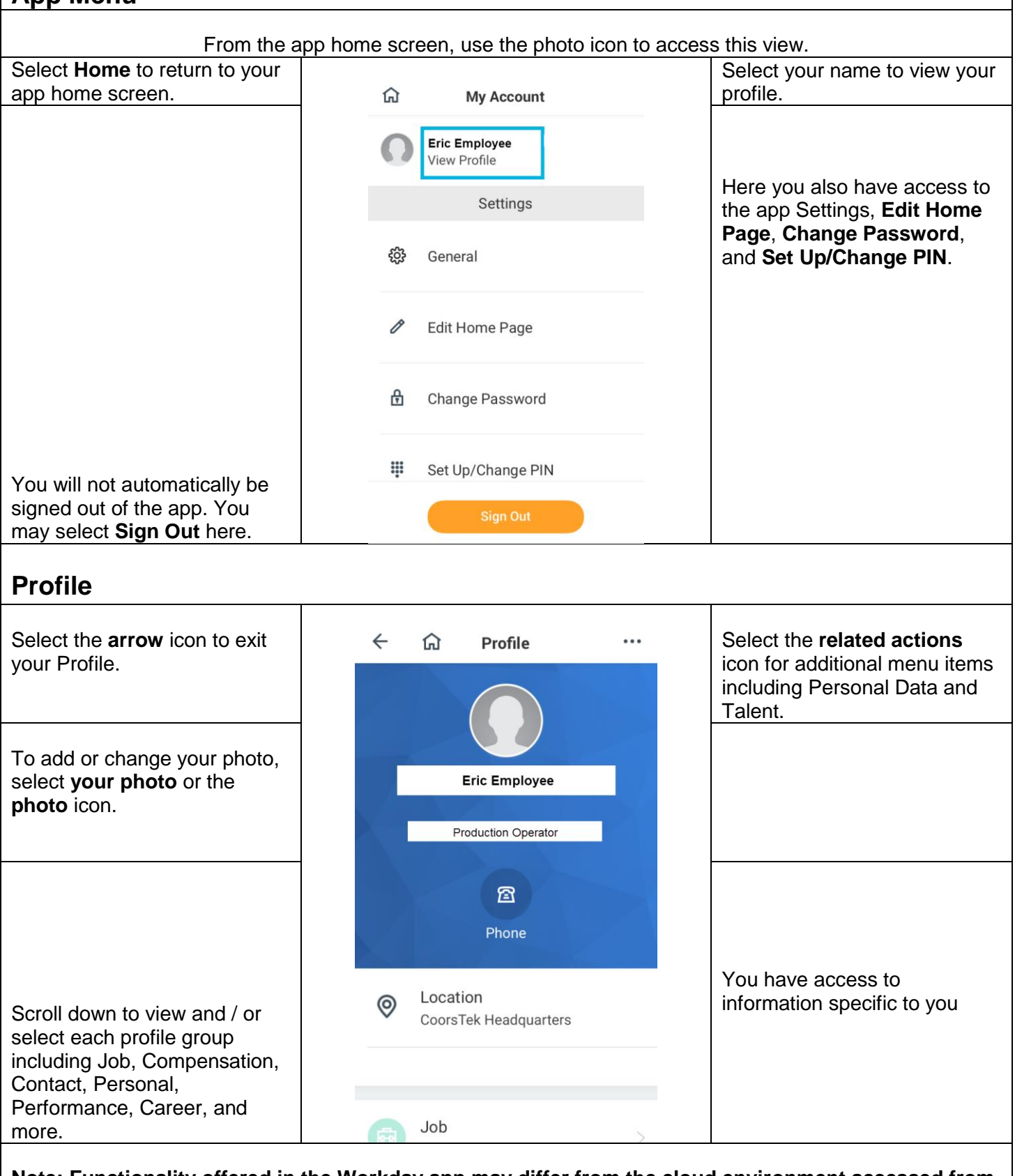

**Note: Functionality offered in the Workday app may differ from the cloud environment accessed from a desktop.**

### **FAQ's**

**If I update my information in the app, will I need to update again in the cloud platform?** No, all updates you make, whether in the app or online in the cloud, will be visible through both access methods.

**Can I manage my goals in the app?** Yes, access this function from your **Profile** by selecting the **related actions** icon. Then choose the menu item **Talent** and the function **Edit Goals**.

**Can I update my payroll tax elections and/or payment elections in the app?** No, at this time, these functions are only available on the cloud platform (from a computer).

**Can I configure my home screen on the app?** Yes, you may configure your home screen by selecting Edit Home Page on the app menu. Or to rearrange worklets from the app home screen, select and hold a worklet until all worklets move. Drag worklets to desired positon and select Save. You may also edit your home page color theme.